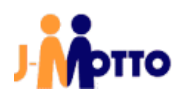

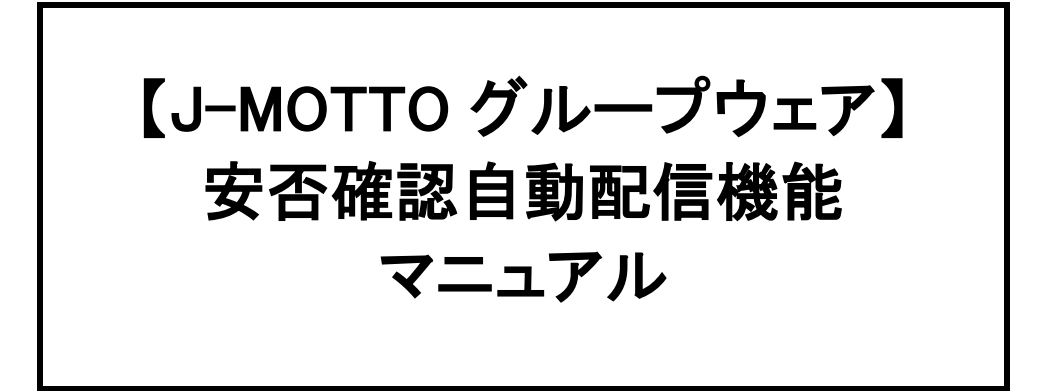

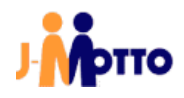

## 1. はじめに

### 【概要】

「グループウェア安否確認自動配信機能」は、あらかじめ指定した地域で震度 5 以上の地震を気象庁の情報か ら検知した場合、J-MOTTO グループウェアの安否確認機能から自動的にメールが配信される機能となりま す。

#### ※下記、制限事項や注意事項になります。

・10 分毎に気象庁の情報を取得します。 ・選択した対象都道府県のいずれかで震度 5 以上の地震が発生した時に、安否確認メールが配信されます。 (都道府県単位で配信ではなく、選択されている対象都道府県全体で 1 回の配信となります。)

・一度メールが配信された後、1 時間の間は震度 5 以上の地震が再度発生しても自動配信は行われません。 ・会員情報管理の安否確認自動配信設定画面で登録した管理者ユーザーキーが無効の状態になった場合、 J-MOTTO の管理者ユーザー様宛に通知メールが送信され、自動配信設定が無効の状態となります。

#### 【前提条件】

あらかじめ管理者ユーザーにより J-MOTTO グループウェアの安否確認の一斉配信を設定している場合に実 行されます。

■確認方法

グループウェアのメニュー内から[安否確認]のアイコンをクリックします。

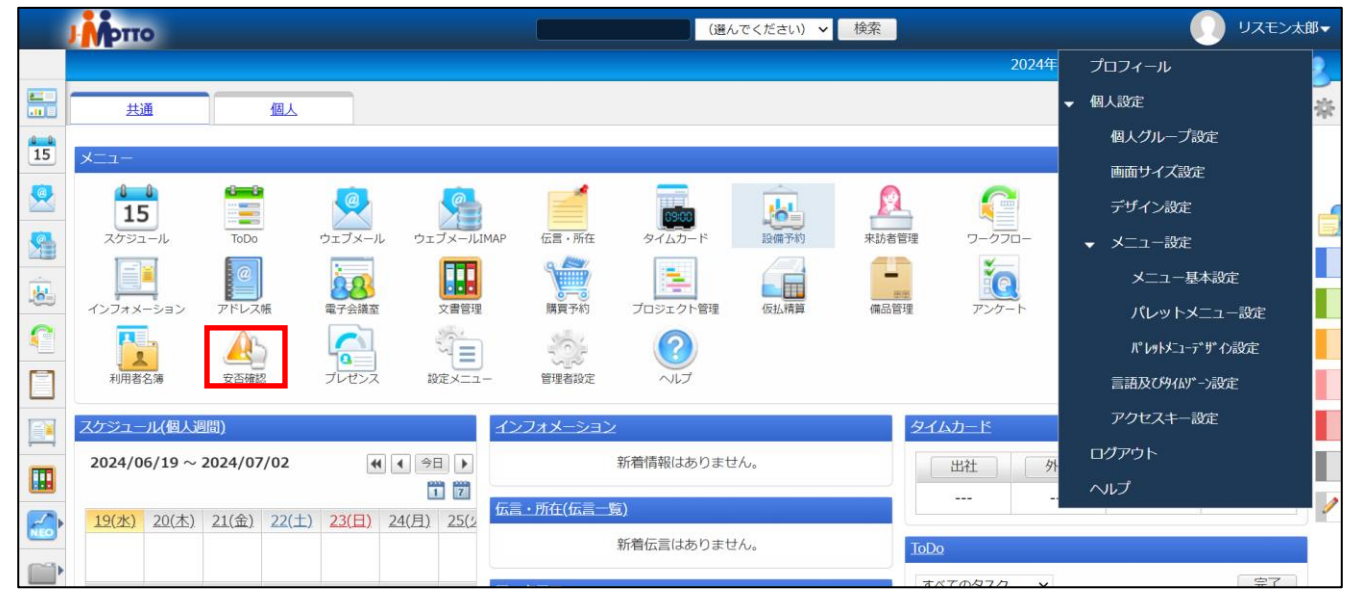

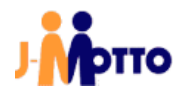

画面右上の[歯車マーク]から[安否確認の一斉配信]をクリックします。

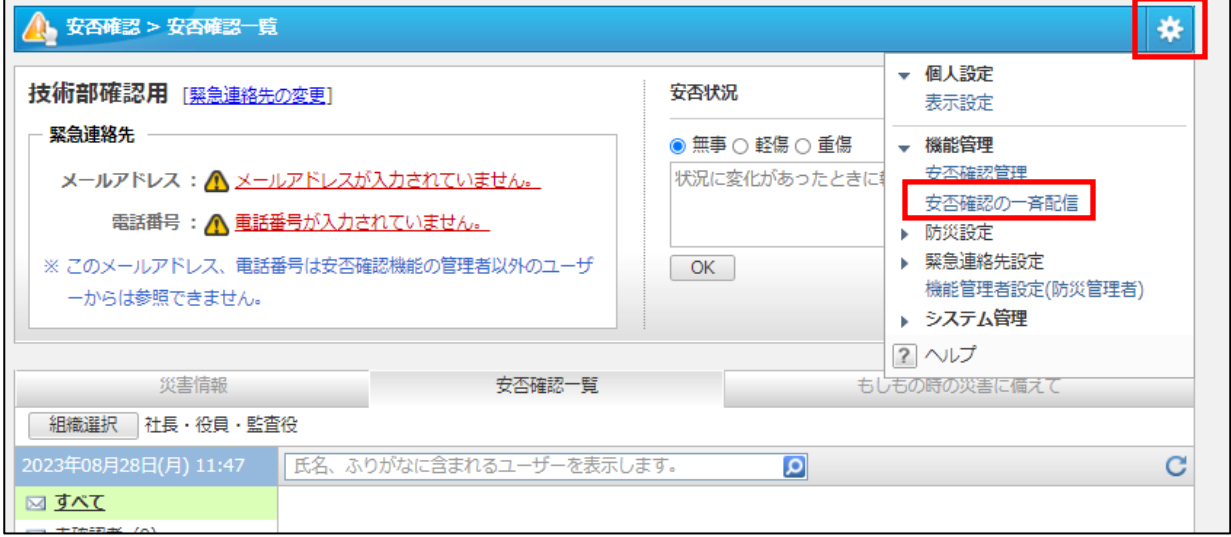

[安否確認のメールを配信する。]を選択し、メール送信対象となる組織にチェックが入っていることを確認しま す。

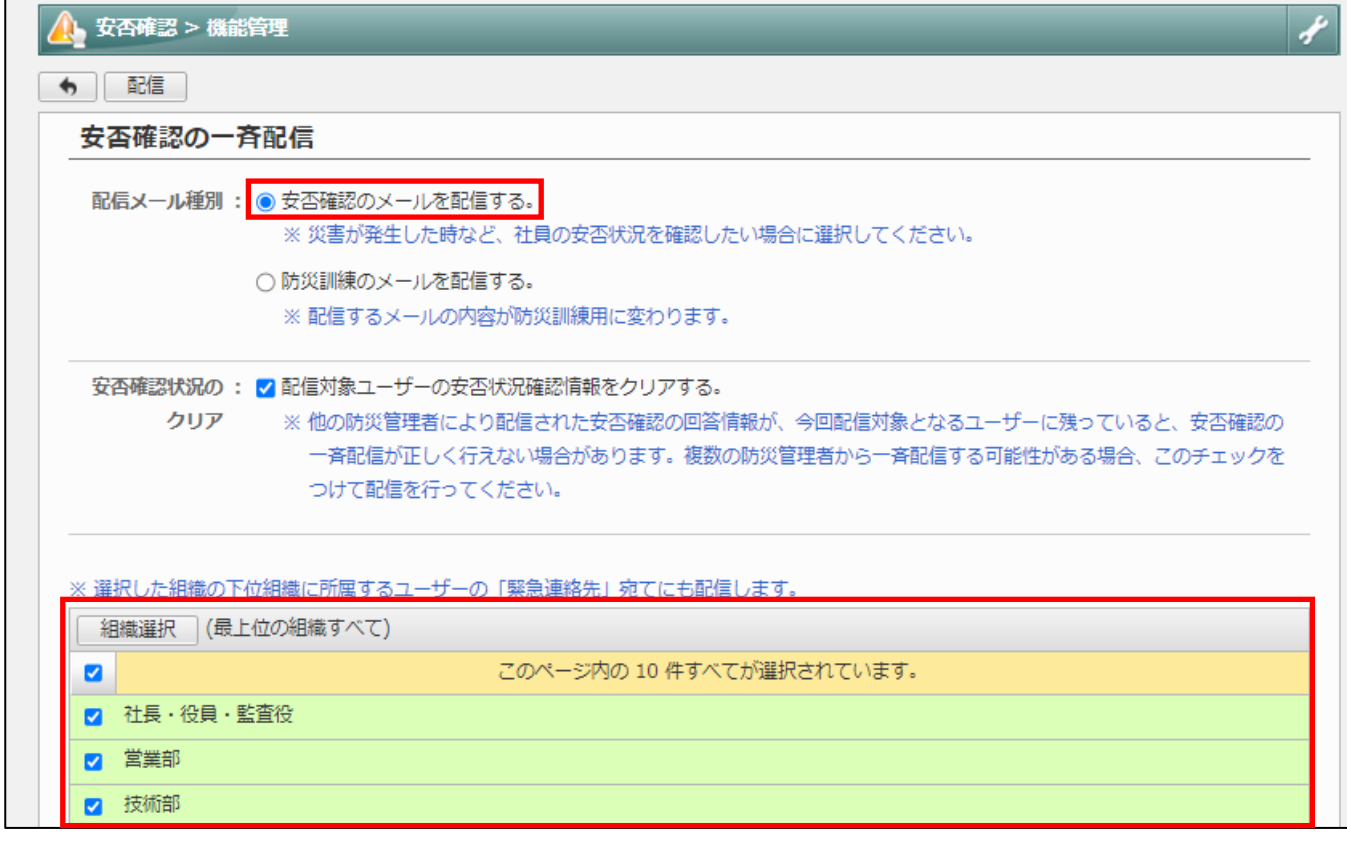

## 2. 管理者向け初期設定

## 2.1. 安否確認自動配信設定

※J-MOTTO 管理者でログインし実施していただく必要がございます。 ①J-MOTTO ホームページ[\(www.j-motto.co.jp\)](http://www.j-motto.co.jp/)にアクセスし、画面上部の[ログイン]をクリックします。

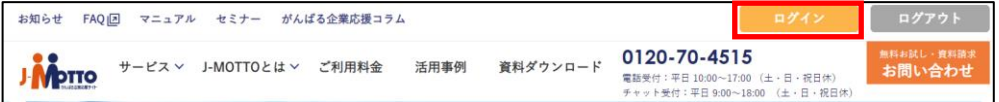

②[会員 ID]、[ユーザーID]、[パスワード]を入力し、[ログイン]ボタンをクリックします。

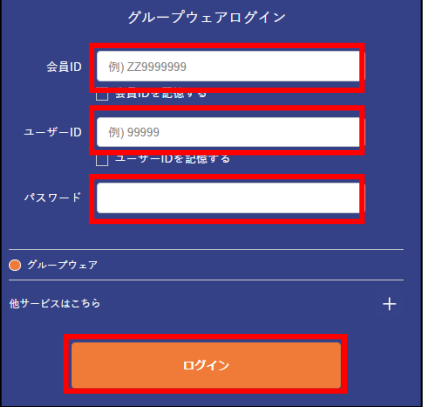

#### ③J-MOTTO のホーム画面右上ユーザー名をクリックし、[プロフィール]をクリックします。

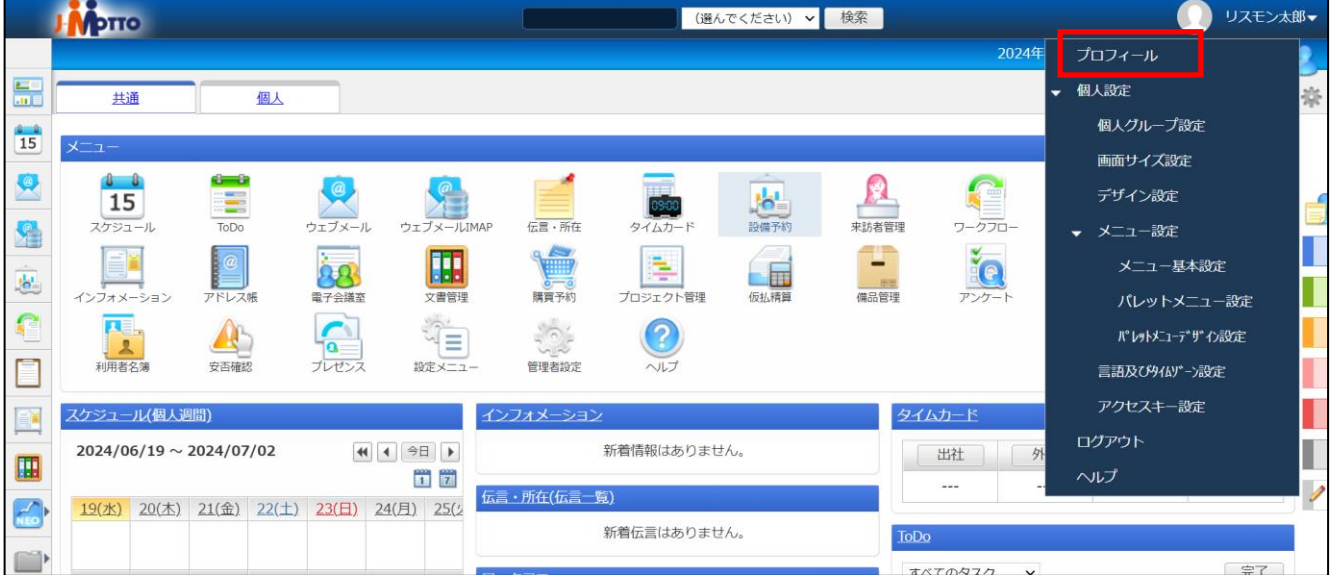

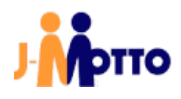

## ④アクセスキー設定をクリックします。

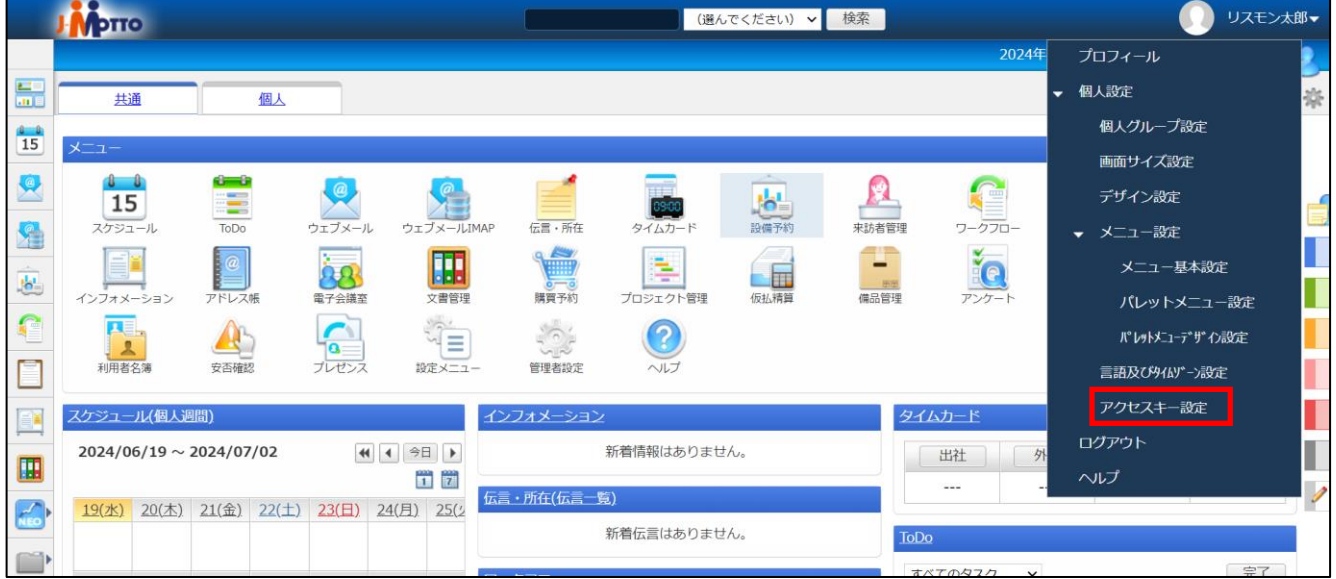

## ⑤発行ボタンをクリックします。(※すでに発行されている場合は⑥に進んでください。)

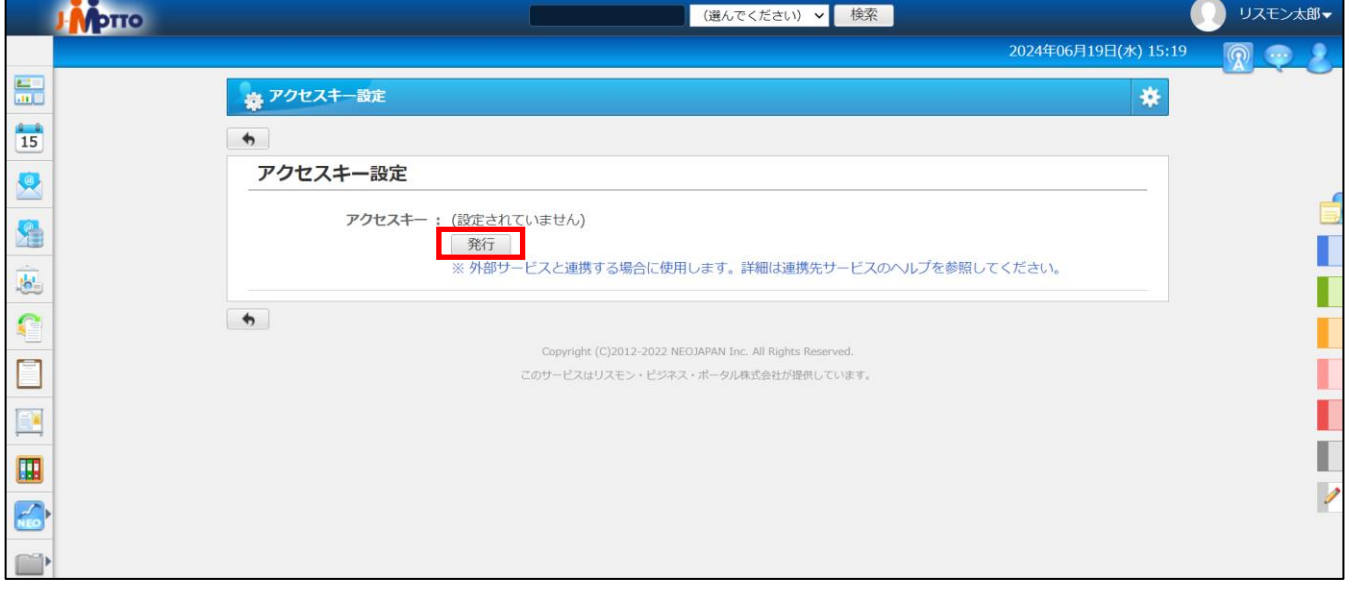

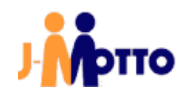

⑥アクセスキーを選択してコピー(Windows : Ctrl + C , Mac : command + C)します。

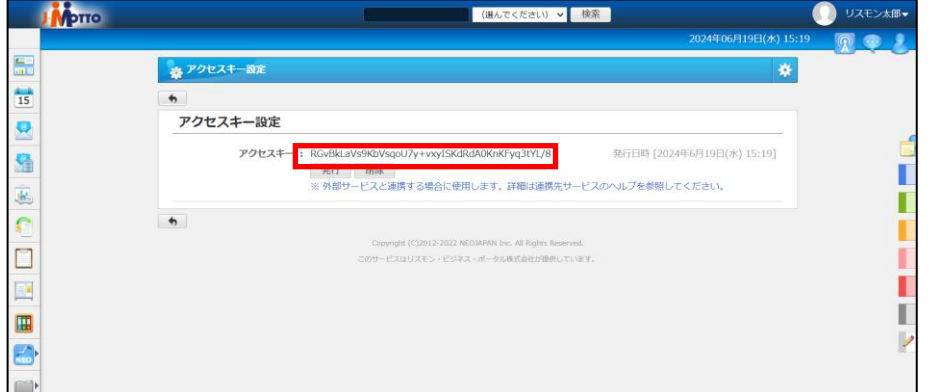

⑦J-MOTTO のログイン画面に戻り、会員情報管理を選択してログインボタンをクリックし、ログインします。

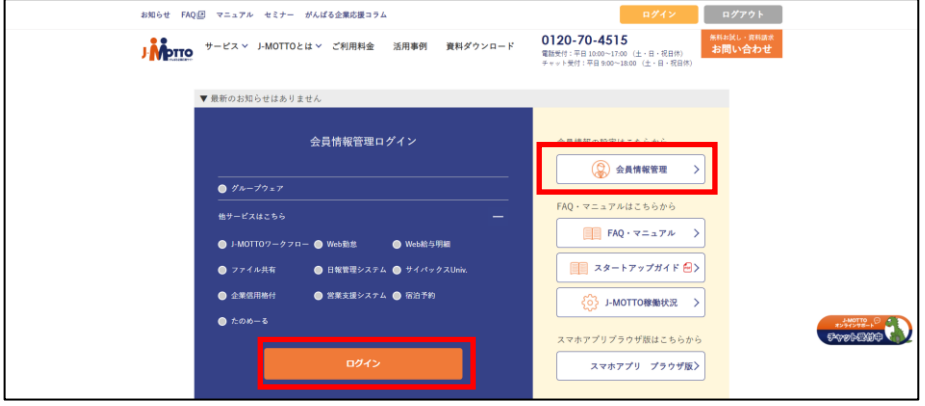

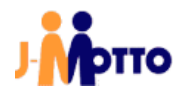

⑧外部連携をクリックし、安否確認自動配信設定をクリックします。 管理者 **圓 登録情報の確認・変更 >** ○ ユーザー情報 同 契約情報の確認・変更 √ 利用状況 □ ご請求情報・支払情報 **铃 設定** 5 外部連携 シングルサインオン設定 スケジュール連携設定 安否確認自動配信設定 グループウェアAPI…

⑨有効を選択し、[更新]ボタンをします。

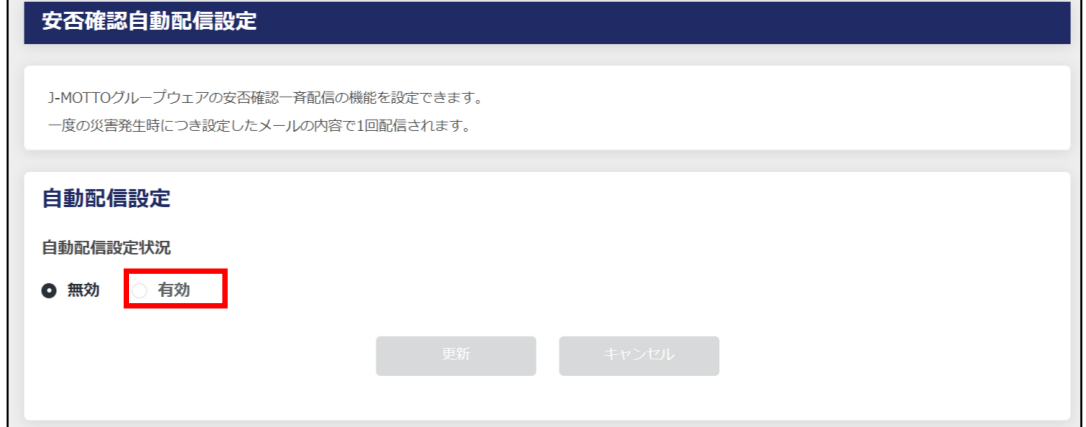

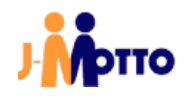

⑩本書⑤項でコピーしたアクセスキーを管理者ユーザーアクセスキーのテキストボックスに貼り付け、 地震が発生した場合に安否確認を配信したい地域を選択します。

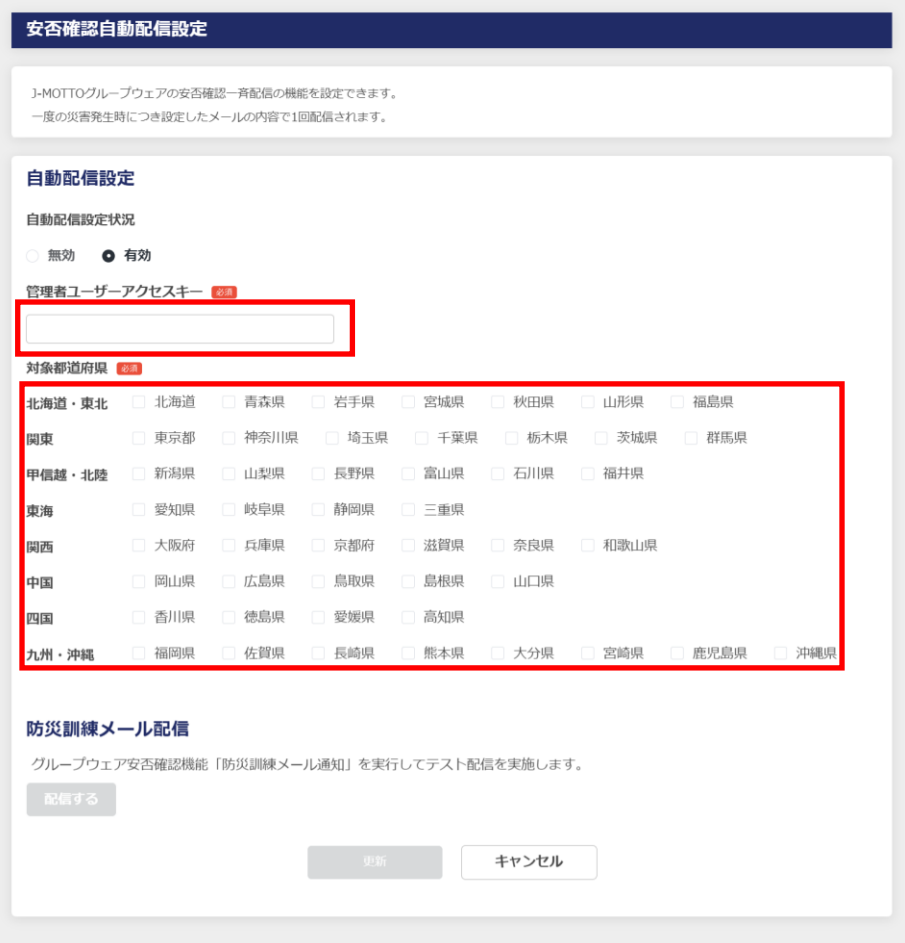

⑪[配信する]ボタンをクリックすることで登録しているメールアドレス宛にテストメールを送信することができます。 最後に[更新]ボタンをクリックします。

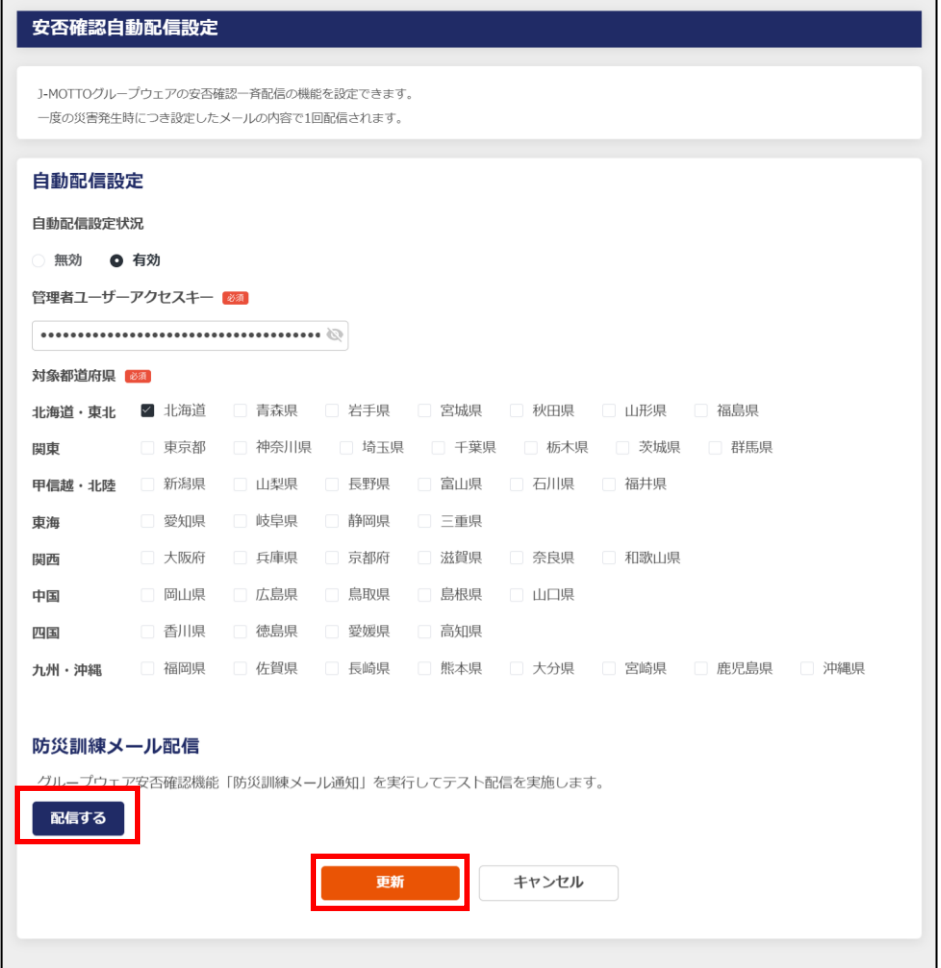

以上で安否確認自動配信設定は完了です。

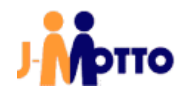

# お問合せ

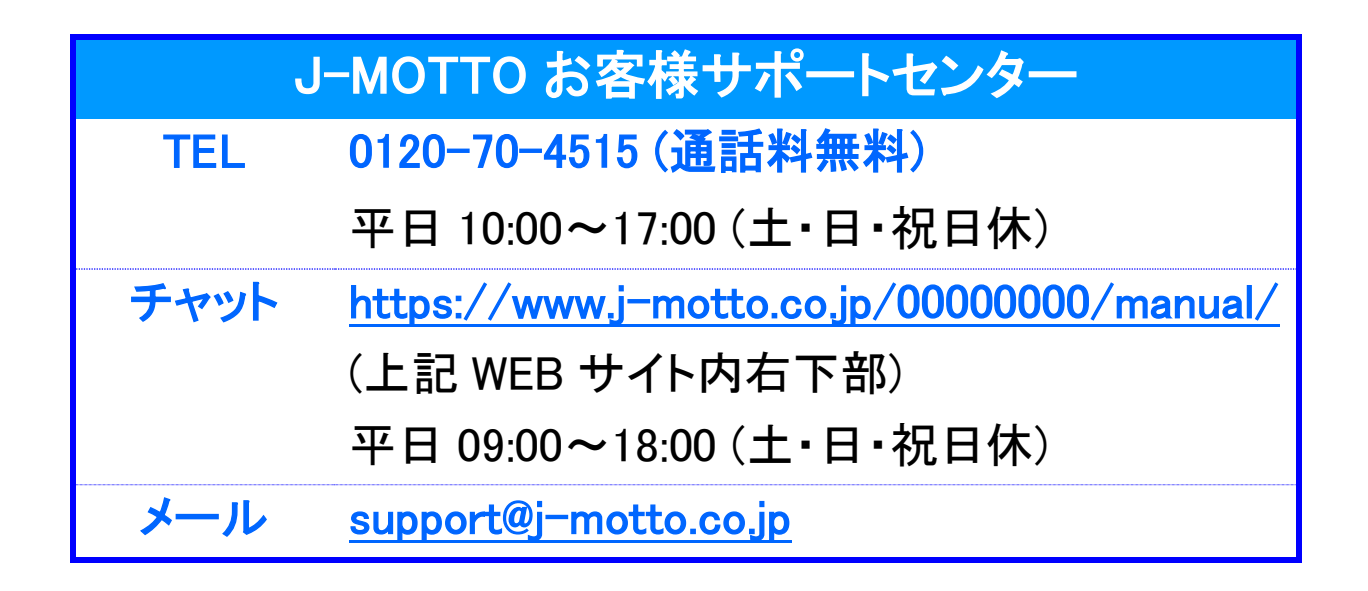

ご不明な点がございましたら、お気軽にお問合せください。